## **Observe Sites**

Last Modified on 05/17/2024 11:13 am CDT

When you log in to **KidKare** you will see **Observer Mode** as an option on your main menu. In order to access this feature, follow the steps below.

1. From the menu to the left, click Observer Mode.

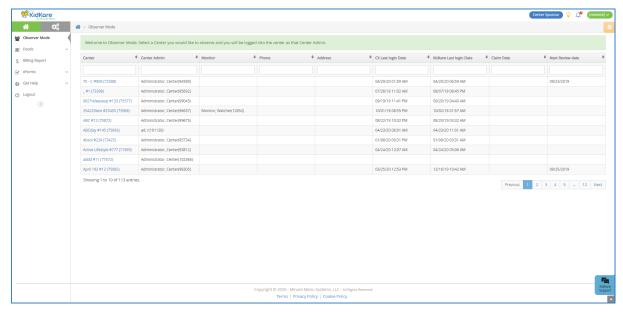

- 2. Click **Filters** in the top-right corner to set filters and customize the page display. You can change the following settings:
  - Filter By: Filter the listed centers by status: Pending, Active, Withdrawn, or eForms Access.
  - Monitors: View centers assigned to all monitors or just to you.
  - o Columns: Select the columns to include in the center list.

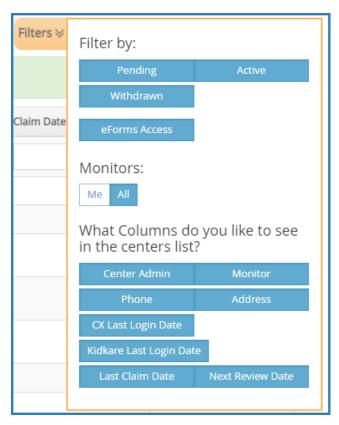

- 3. Use the blank boxes at the top of each column to search for a specific center. For example, click the Center box and begin typing a center's name. The list filters automatically.
- 4. Click the Center, Center Admin, Monitor, Phone, Address, CX Last Login Date, KidKare Last Login Date, and Claim Date columns to sort information in ascending or descending order.
- 5. Click a **center's name** to view that center's KidKare account as a center administrator. The account opens.

  A banner listing the center's name displays at the top of the page.

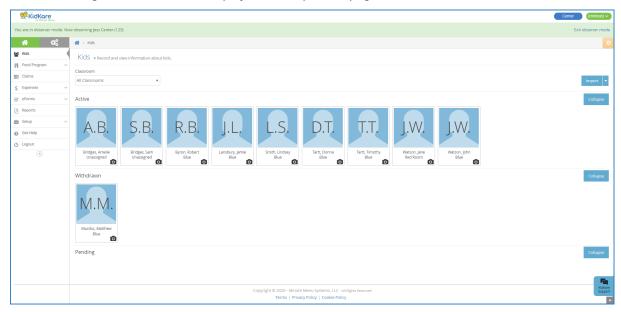

6. When finished, click Exit Observer Mode to return to your sponsor account.